発行 2022 年 2 月 1 日 管理番号:G-4001079

# Rec Print System

## RPS-102

渦電流探傷用記録計の操作手順

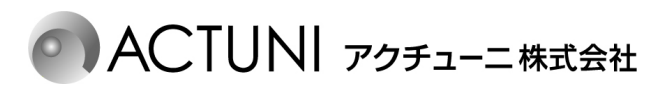

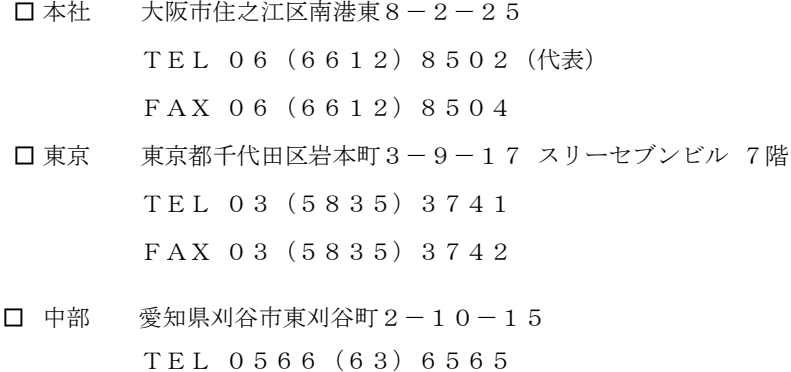

1

FAX 0566(63)6566

### 1. 探傷器の構成

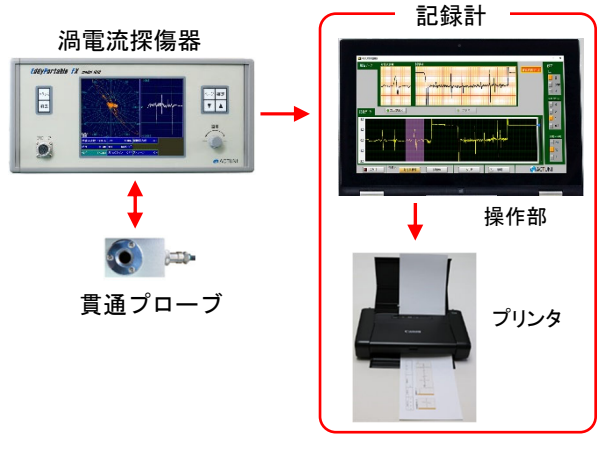

図 1 記録計の構成図

図 1 は記録計の構成を示したものである。貫 通プローブと探傷器本体は従来の機器と変わ らない。

> 記録計はデータ表示を兼ねたタッチパネル 方式による操作部とプリンタにより構成され ている。探傷器からの記録計出力信号を入力し てパネル面で記録データの表示と報告データ の選択ができ,全ての操作はタッチパネルで行 う。

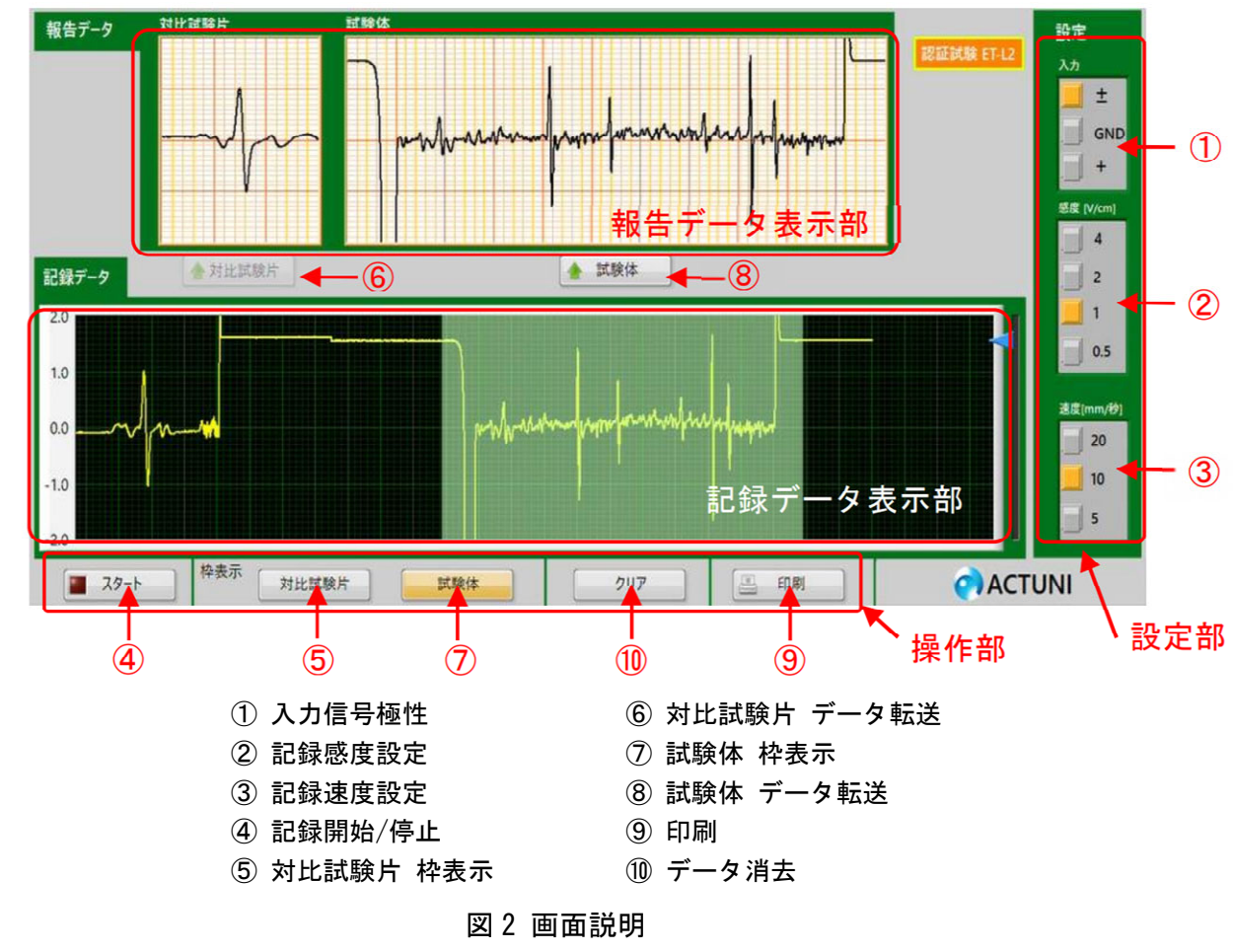

図 2は操作パネルの画面を示したものであり、大別して次の4ブロックにより構成されている。

- 
- i) 設定部 ( ) ( ) : ( ) 記録データ表示部
- ii) 操作部 (wicker of the wicker of the wicker of the wicker of the wicker of the wicker of the wicker of the wic

2. 操作パネルの説明

### 3. 記録計の操作手順

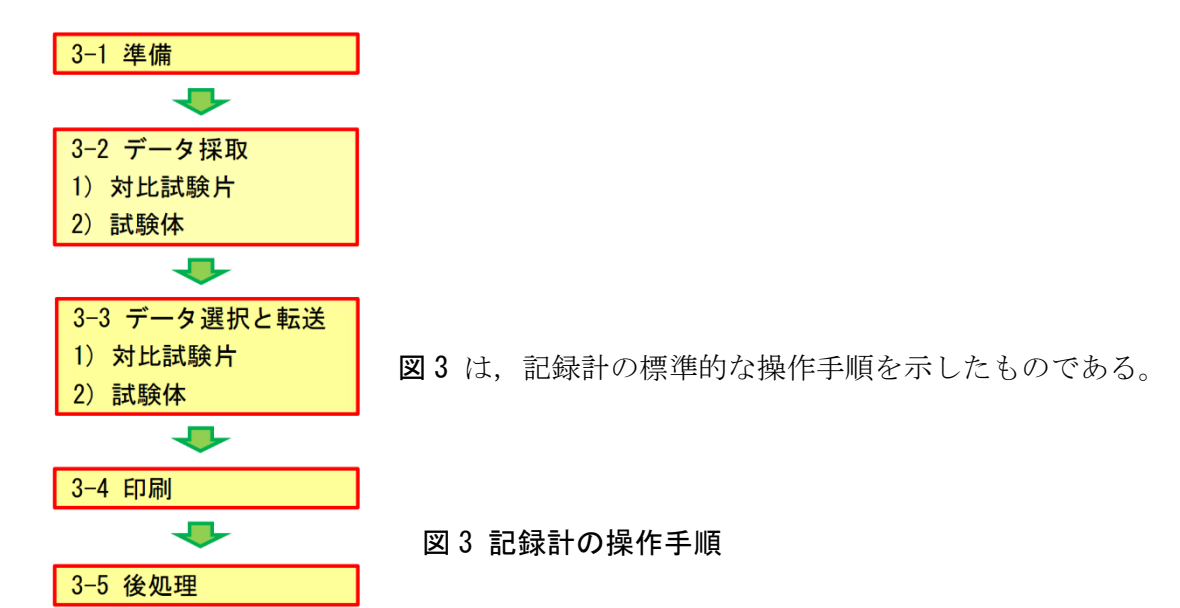

3—1. 準備

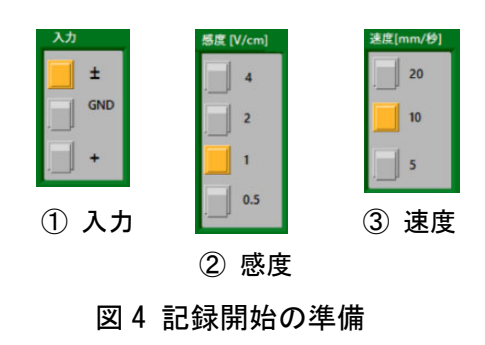

記録計を使用する前の準備として、図4に示すように下記 の設定項目が指定されている状態に設定されているか確認 し,報告書の試験条件欄に記入する。

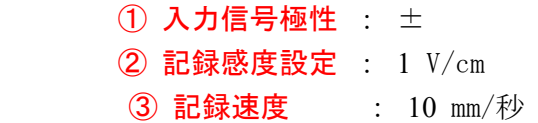

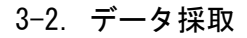

1) 対比試験片

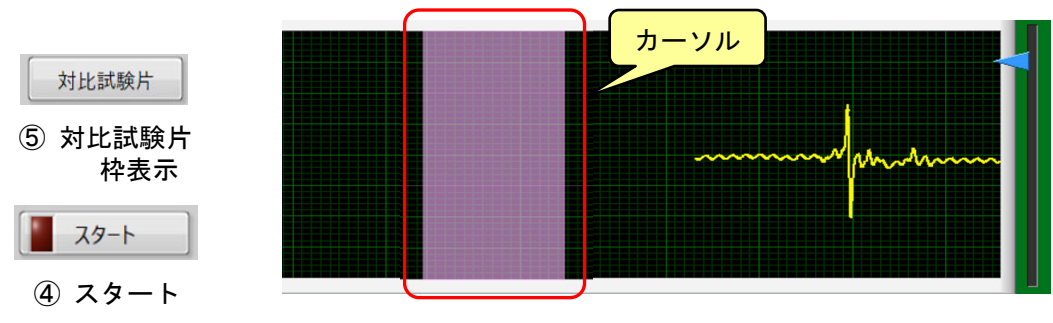

図 5 対比試験片のデータ採取例

図 5は、対比試験片のデータ採取例を示したものである。

i)「6 対比試験片 枠表示」を押すと記録データ表示部に報告データの枠を示すカーソルが表示 され,再度押すと消去される。

カーソルを表示後、記録データ表示内を指先でタップすることにより、カーソルを移動するこ とができる。

ii)「4 スタート」を押すと記録が開始され、再度押すと停止する。

なお,最大記録容量は 5 分であり,5 分を経過したデータは消去される。

2) 試験体

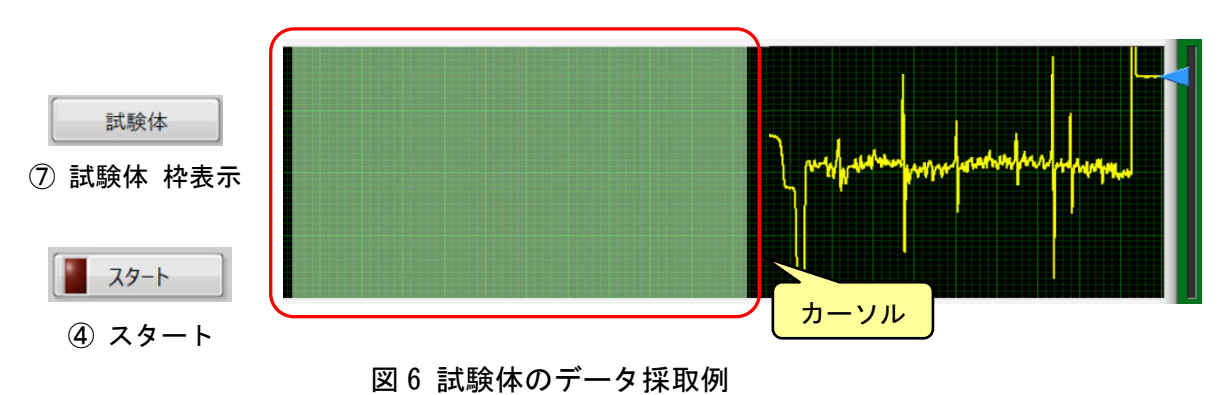

図 6は、試験体のデータ採取例を示したものである。

- i)「⑦ 試験体 枠表示」を押すと記録データ表示部に報告データの枠を示すカーソルが表示され, 再度押すと消去される。 カーソルを表示後、記録データ表示内を指先でタップすることにより、カーソルを移動するこ とができる。
- ii)「42 スタート」を押すと記録が開始され、再度押すと停止する。 なお,最大記録容量は 5 分であり,5 分を経過したデータは消去される。
- 3-3. データ選択と転送
- 1) 対比試験片

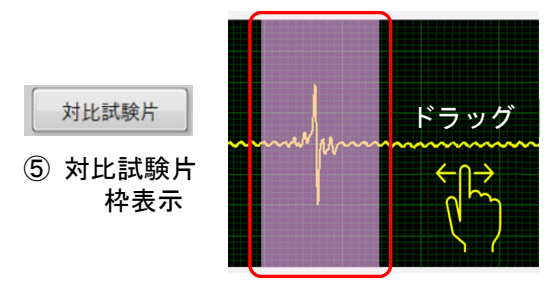

図 7 対比試験片のデータ選択例

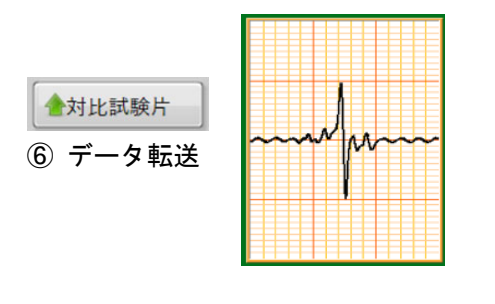

図 8 対比試験片のデータ転送例

i) 図 7は、対比試験片のデータ選択例を示したもの である。 対比試験片の基準きずのデータを取得後,記録を

停止した状態で記録データ画面上を指先でタッチ したまま左右に動かし,最適な記録データ波形を 選択し枠内にドラッグする。

ii) 図 8は、対比試験片のデータ転送例を示したものであ る。

対比試験片の最適な記録データ波形を選択後、「6 対比 試験片 転送」を押すと、選択した波形が報告データ画面 に転送される。

転送した波形を修正する場合は,再度,波形の選択から やり直す。

2) 試験体

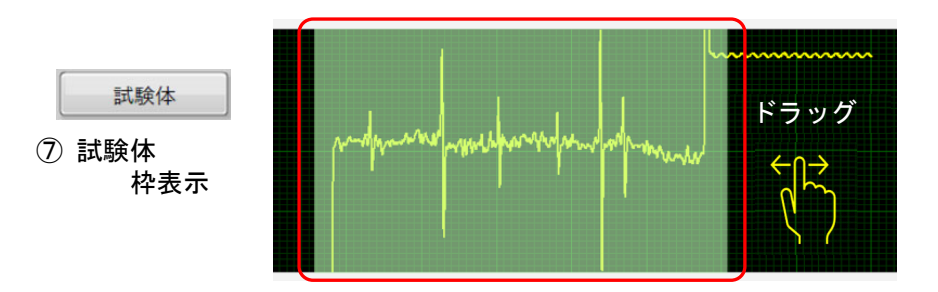

図 9 試験体のデータ採取例

i) 図 9 は、対比試験片のデータ選択例を示したものである。 試験体のデータを取得後,記録を停止した状態で記録データ画面上を指先でタッチしたまま左 右に動かし、最適な記録データ波形を選択し枠内にドラッグする。

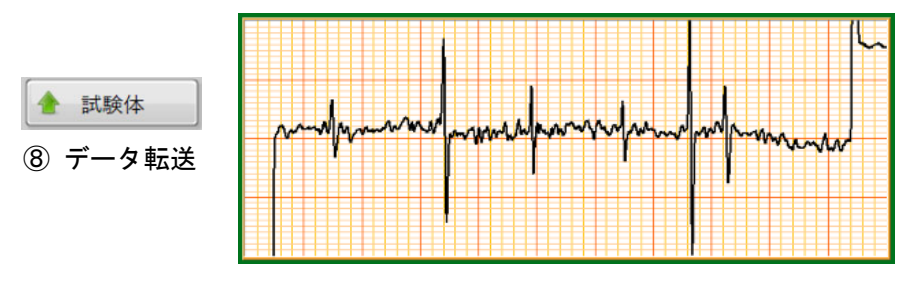

図 10 試験体のデータ転送例

ii) 図 10 は、試験体のデータ転送例を示したものである。 試験体の最適な記録データ波形を選択後,「⑧ 試験体 転送」を押すと,選択した波形が報告デ ータ画面に転送される。

転送した波形を修正する場合は,再度,波形の選択からやり直す。

3-4. 印刷

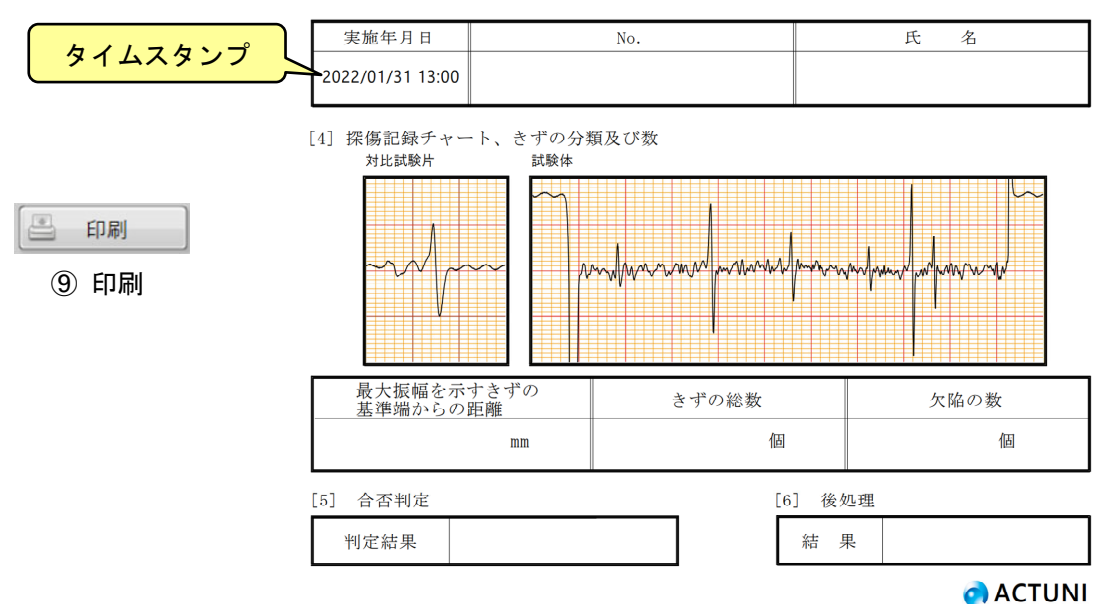

図 11 印刷例

図 11 は,データの印刷例を示したものである。

i)「9 印刷」を押すと、約10秒後に印刷が開始され自動的にタイムスタンプが記録される。

ⅱ) 印刷されたデータを基にきずの総数など報告事項を記入し,試験報告書にホチキスで留める。

### 3-5. 後処理

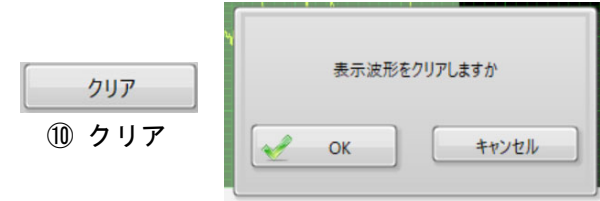

図 12 データの消去

印刷終了後,「⑩ クリア」を押すと,画面上 に図12に示す「表示波形をクリアしますか」 が表示されるので,「OK」を選択して押すと全て のデータは消去される。

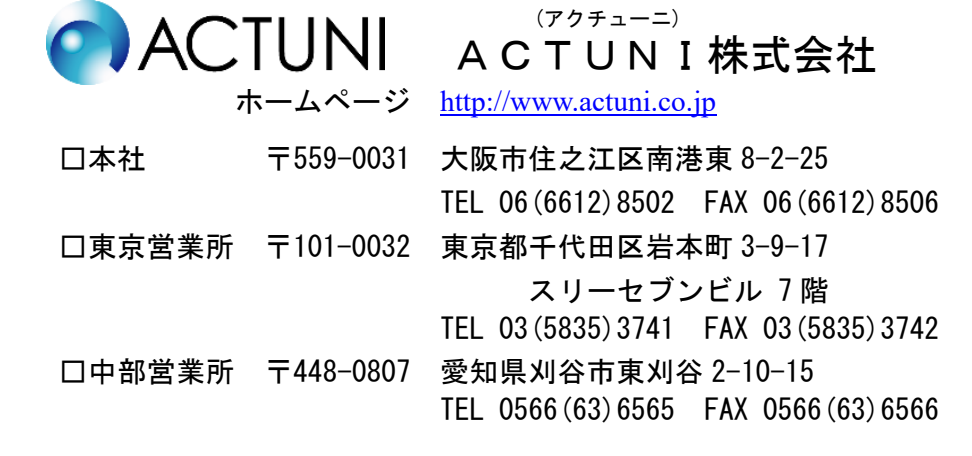

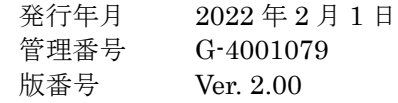